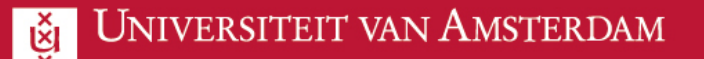

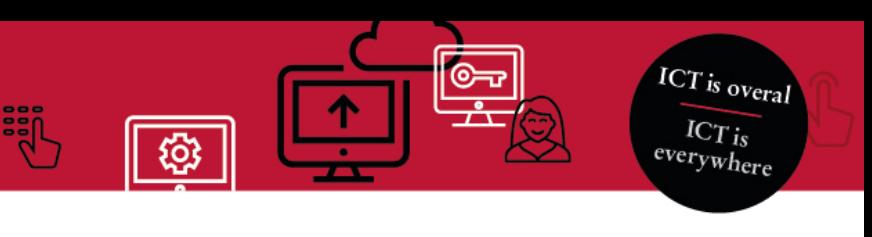

## **Manual Virtual workstation (macOS - EN)**

You can use apps.uva.nl to access your virtual workstation. Here, you can view the same files – those on your network drive, for instance – as you would be able to see when logged into an UvA-computer. The first time you open apps.uva.nl, you will need to install an app called Citrix Workspace on your computer. This manual will show you how to launch the virtual workstation on a private computer running macOS. In this manual we have used macOS 10.15 Catalina.

Two-step verification is used when logging in. You can read more about it [here](https://student.uva.nl/en/content/az/studying-online/two-step-authentication/two-step-authentication.html) as an employee and here as a student.

1. Open **Safari** and go to [https://www.citrix.com/receiver.](https://www.citrix.com/receiver) **Download** and **install** the Workspace app.

It is possible that you will be asked to add an account during the installation. Choose **No**.

2. Go to [https://apps.uva.nl.](https://apps.uva.nl/) Log in using your **UvAnet-ID** and **password**.

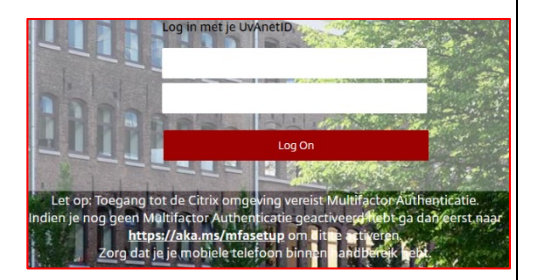

- 3. Approve the login request on your mobile device. You have 10 seconds to perform this action.
- 4. After logging on, you will receive the following pop-up. Click **Allow**. An ICAfile will automatically be downloaded.

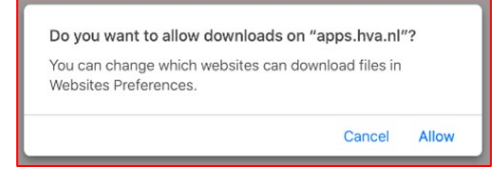

5. Go to the **downloadsfolder** in the Finder and **open** the ICA-file.

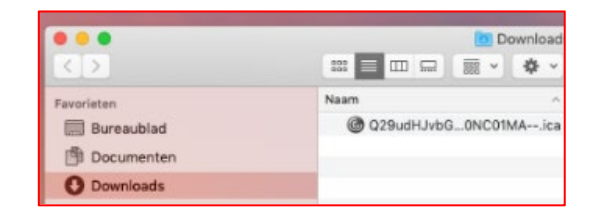

6. You are now logged in and ready to begin using the UvA virtual work station.

Next time you want to open the virtual work station, you can go to [https://apps.uva.nl](https://apps.uva.nl/) and click on **UvA Desktop**.

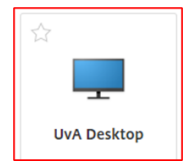

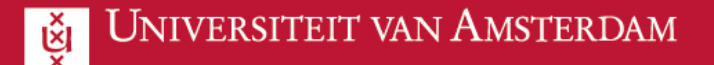

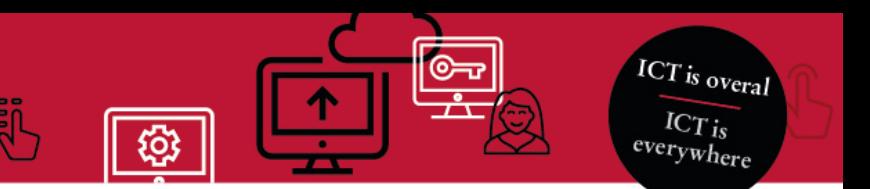

## **Log out**

There are two ways to **log out**.

1. Open the **Start menu** and click **this button**.

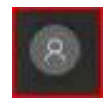

2. Select **Sign out**.

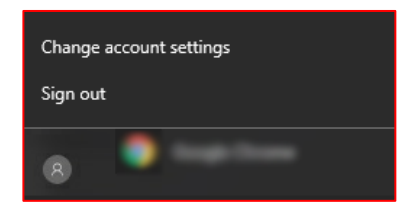

1. Click **this button** on the taskbar.

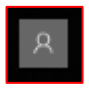

2. You must confirm the choice before you will actually be logged out. Click **Yes**.

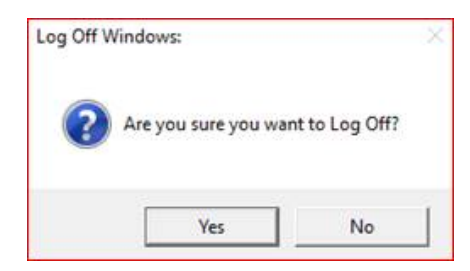